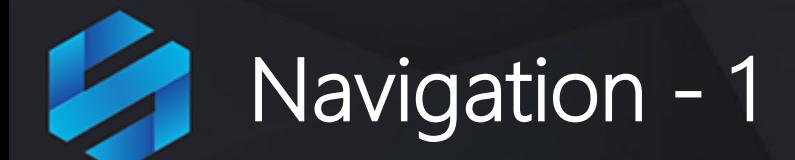

**Before navigating around the application you need to know how information is created and stored.** 

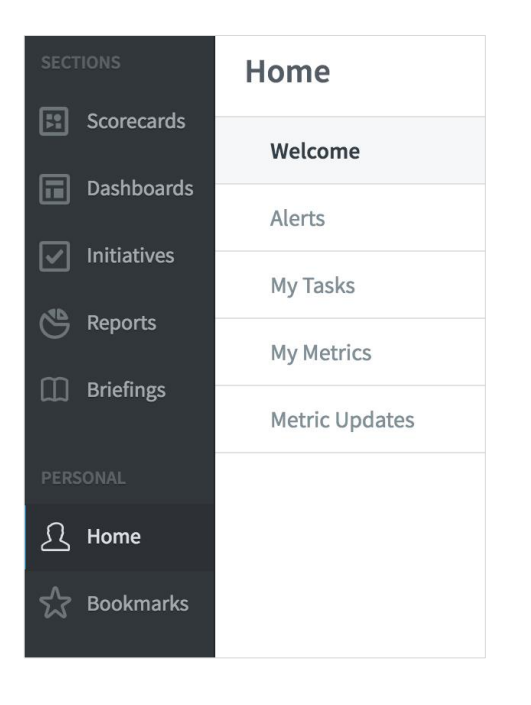

In the main menu to the far left you will see a list of the Object types that can be created:

- Scorecards
- Dashboards
- Initiatives
- Reports
- Briefings

These objects are called **Sections**

The **Sections** are grouped together in containers called **Organisations.**  So for example you could have the following:

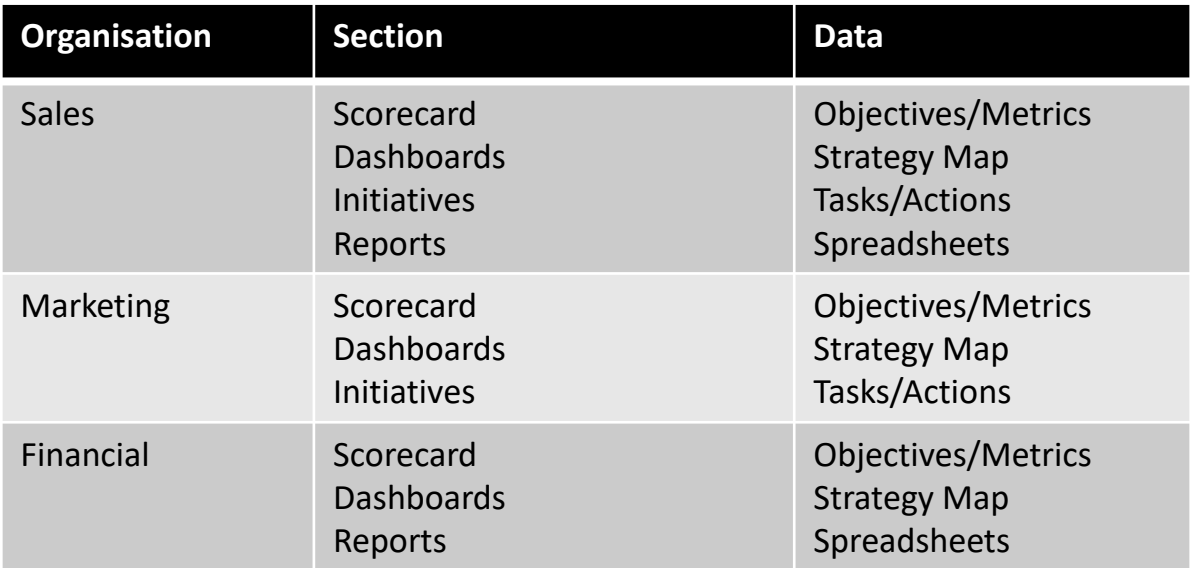

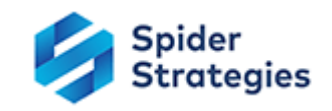

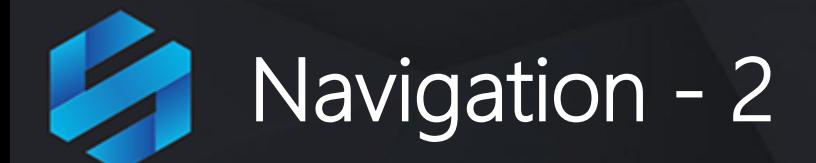

You can view a list of **Organisations** by clicking on one of the **Sections** (for example Scorecards) and then on the small **Briefcase** icon at the very top-left of the screen. The Organisation list will be revealed:

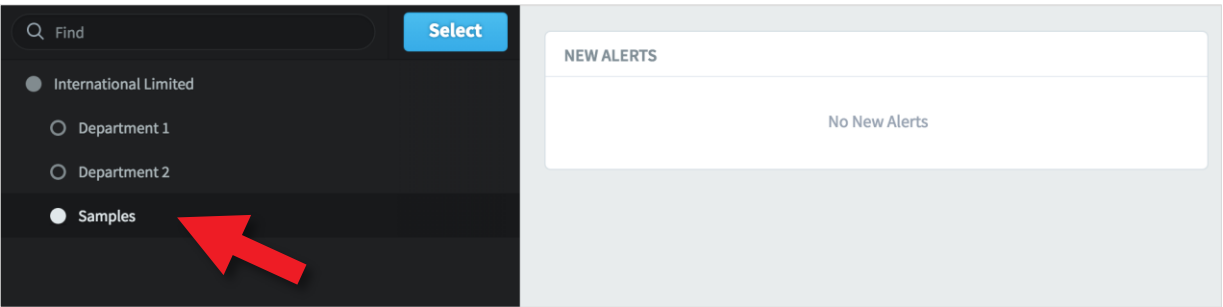

Click on **Samples** to highlight it and then the blue **Select** button

**The Samples** HQ Balanced Scorecard  $Q$  Find Overview Metrics **En** Scorecards **F:** HQ Balanced Scorecard PERFORMANCE **HISTORICAL PERFORMANCE Dashboards** Financial 6.6  $\boxed{\smile}$  Initiatives  $+0.2$ ▲ Customer  $6.4$ Reports Internal Processes  $6.2$ ▲ Organisational Capacity  $\Box$  Briefings 6 5.8 只 Home 5.6  $\bf 6.1$ **Sookmarks** Feb **SCORE** Jan Mar 2016 2016 2016

The Scorecard for Samples will be revealed:

**Note:** there is a blue vertical stripe by the word **Scorecards** indicating you are in the Scorecards section.

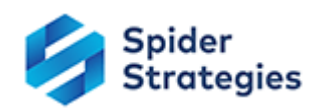

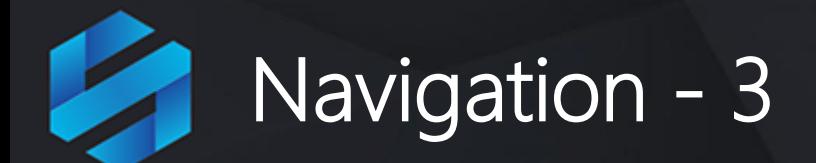

The second menu that appears is the Scorecard menu (you selected Scorecards, it is highlighted in the main menu and has a blue stripe to the far left). Click on the items to reveal the elements of the Scorecard:

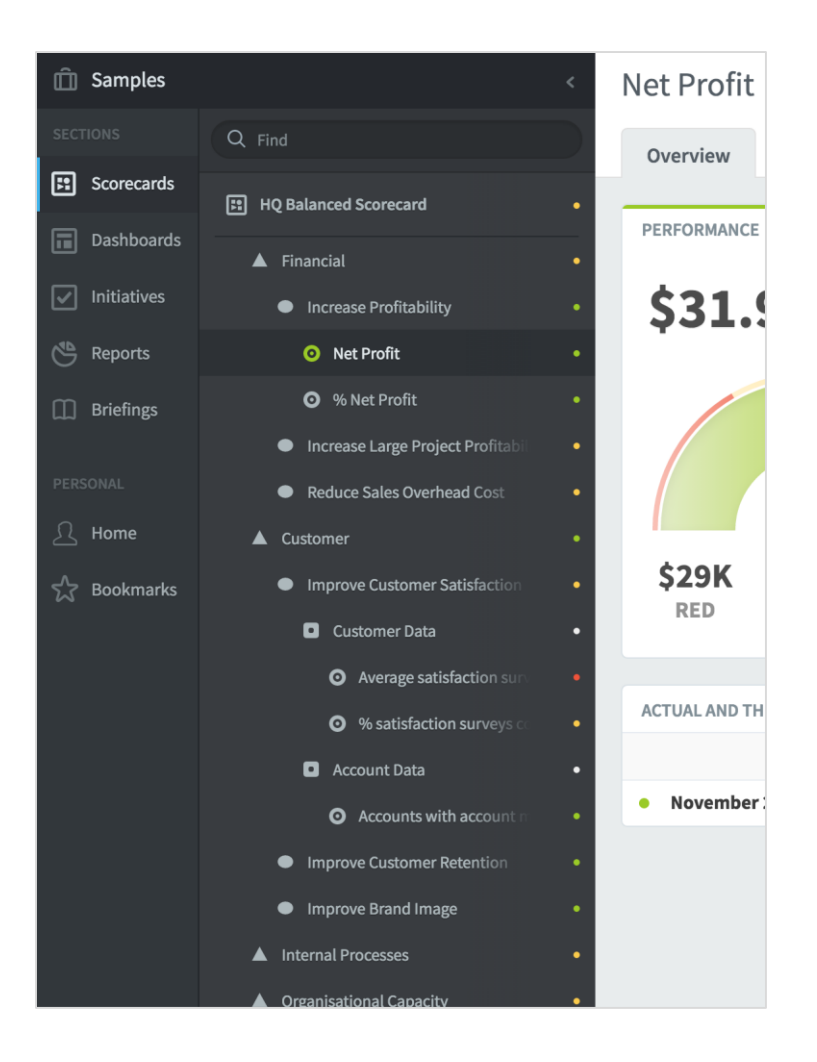

A scorecard can contain any number of the following :

- Perspectives
- Objectives
- Generic Areas
- Metrics

Each has it's own icon.

By clicking on each element, the current position gauge, history, related items, data and notes appear in the right-hand panel.

**Very Important:** Your Briefcase contains and Organisations which contain Scorecards, Dashboards, Initiatives, Reports and Briefings.

To look at other Organisations you need to click on the Briefcase icon (top-left) to reveal the Organisation List.

This is a key navigational function of the application. You will be creating many **Organisations** over time.

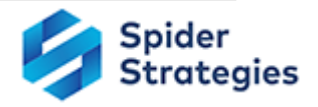

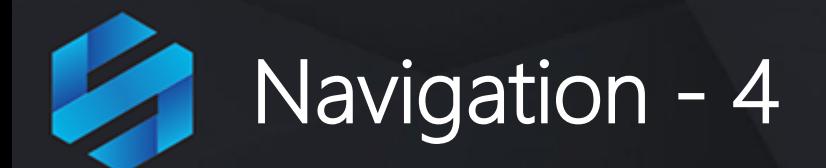

Click on **Dashboards**. You will see that this list is considerably smaller than the Scorecard list. Select each Dashboard in turn

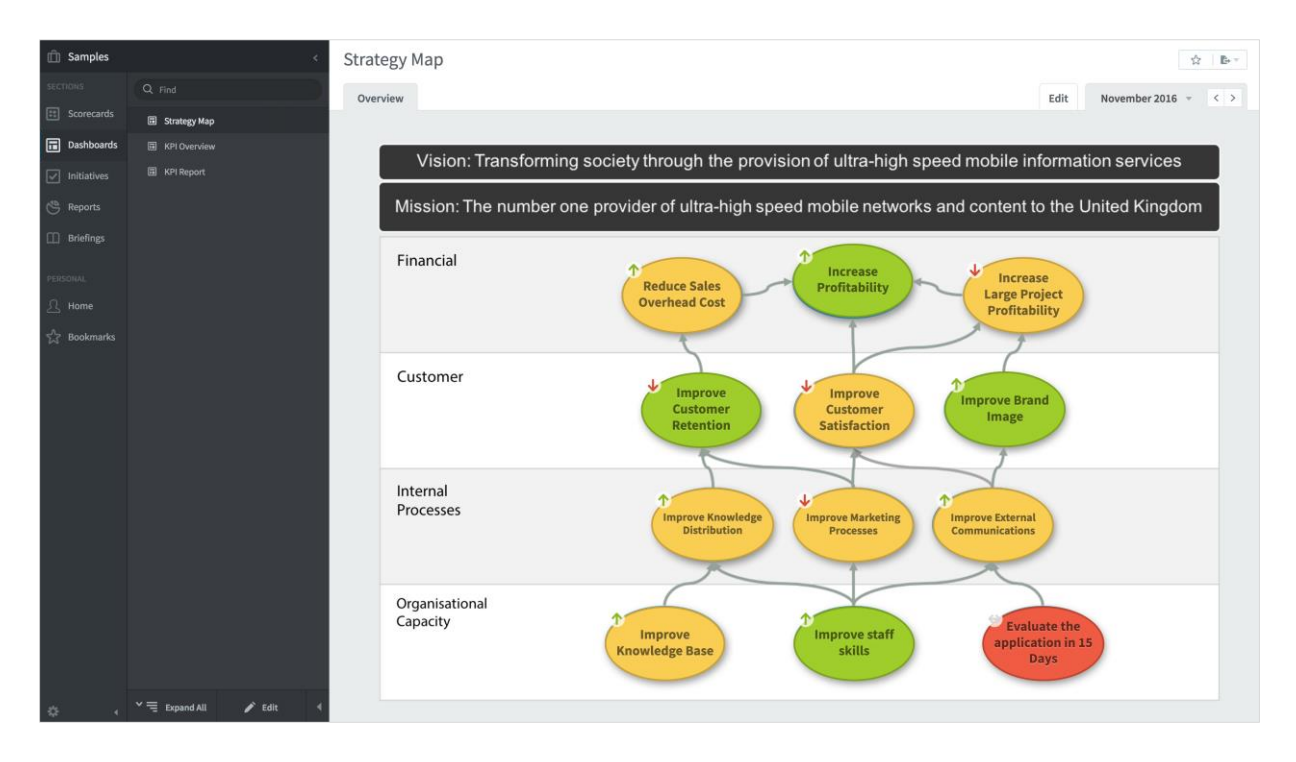

When you have finished looking at Dashboards, do the following:

- Click on **Initiatives** to look at the initiatives,
- click on **Reports** to look at the reports,
- click on **Briefings** to look at the briefings.

You have now looked at everything contained within the **Samples** organisation and it is time to build you own set of Scorecards, Dashboards, Initiatives, Reports and Briefings.

You must start with an **Organisation** and then add a **Scorecard**

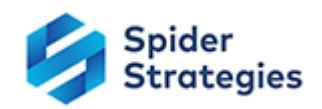